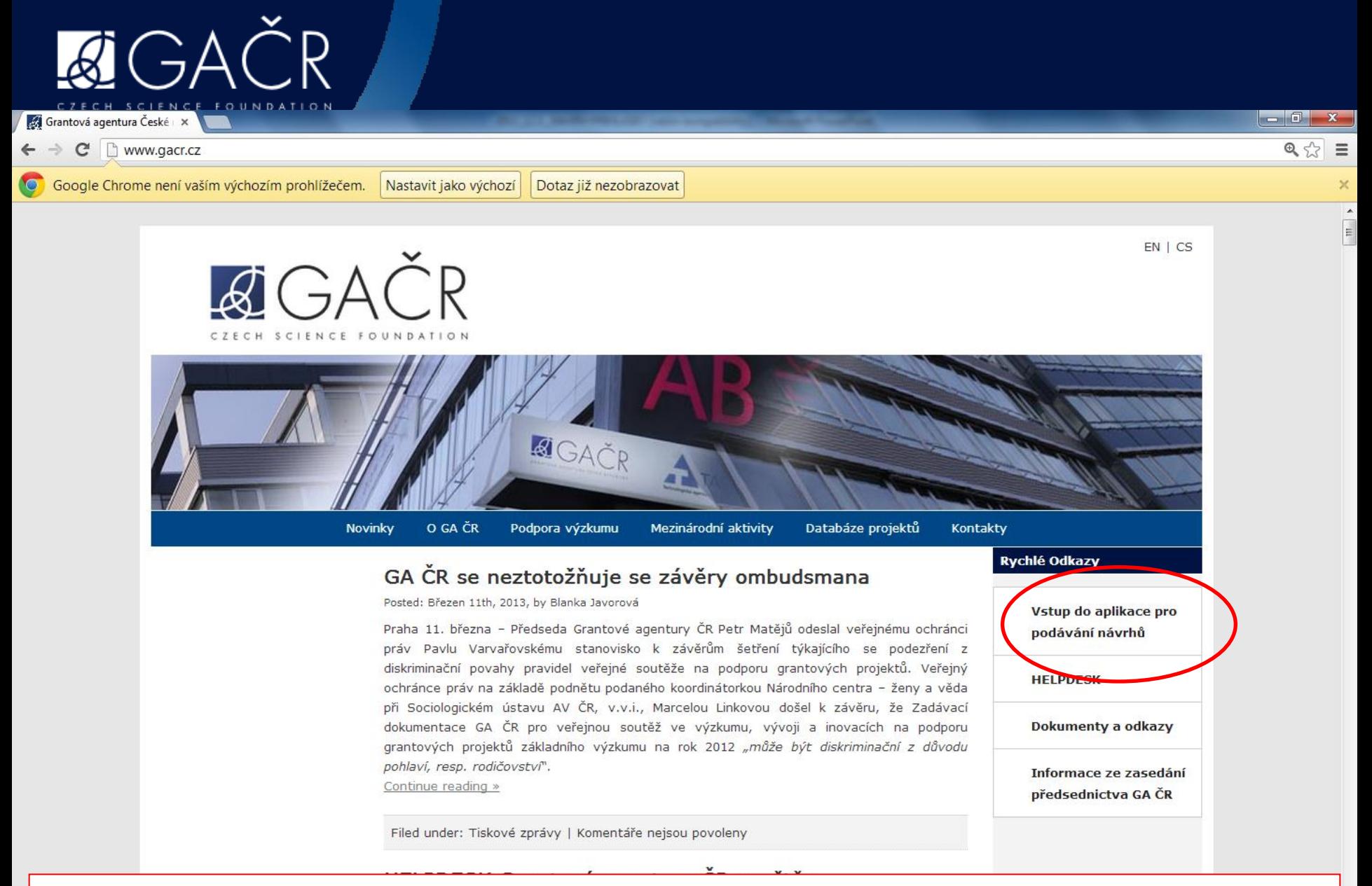

**Pro vstup do aplikace pro návrh projektů klikněte na příslušný odkaz v pravém sloupci na webu gacr.cz**

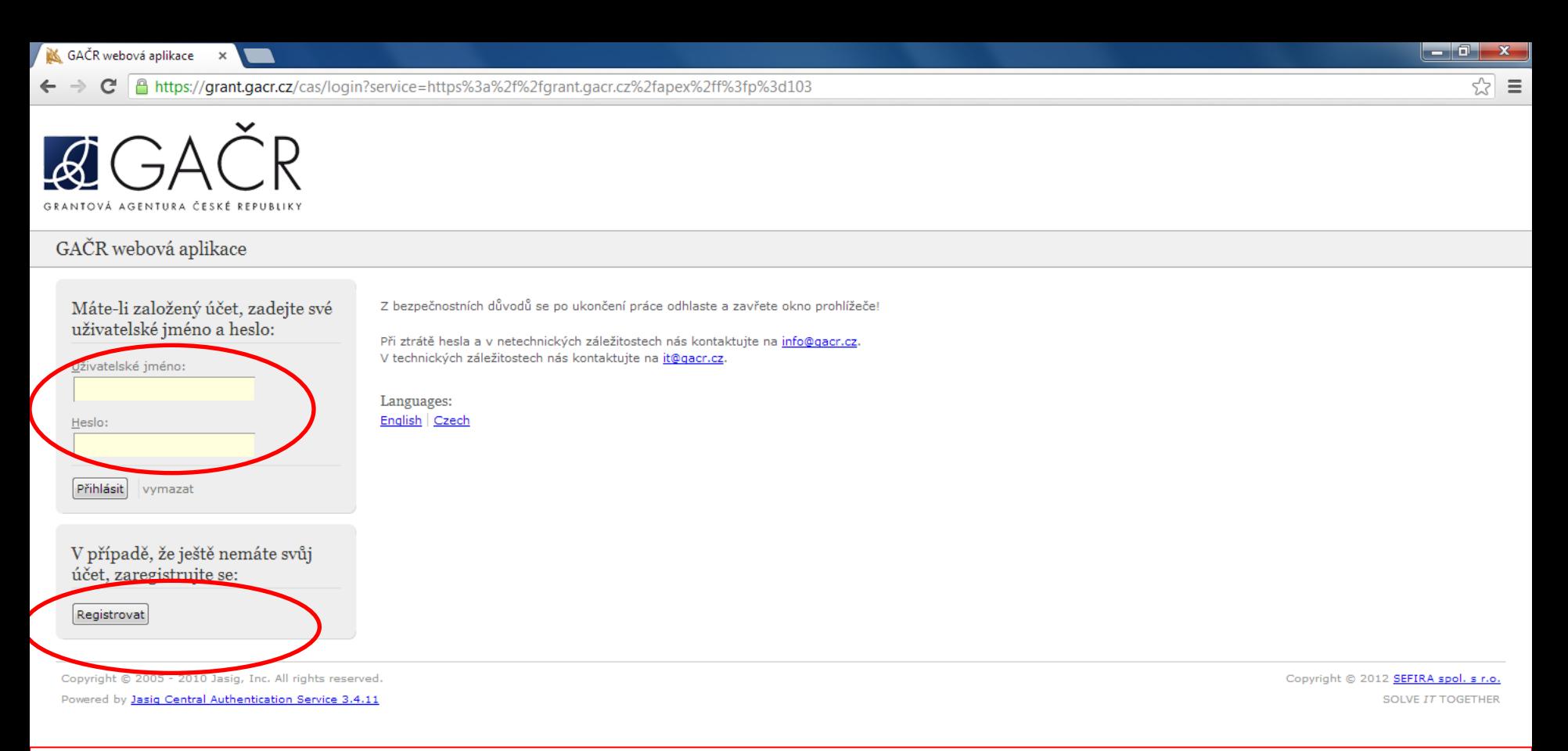

### **Nyní zadejte uživatelské jméno a heslo. Dbejte na jeho BEZPEČNÉ UCHOVÁNÍ A DISKRÉTNÍ ZAZNAMENÁNÍ po celou dobu používání aplikace.**

**Nemáte dosud vytvořený účet? Klikněte na pole REGISTROVAT.**

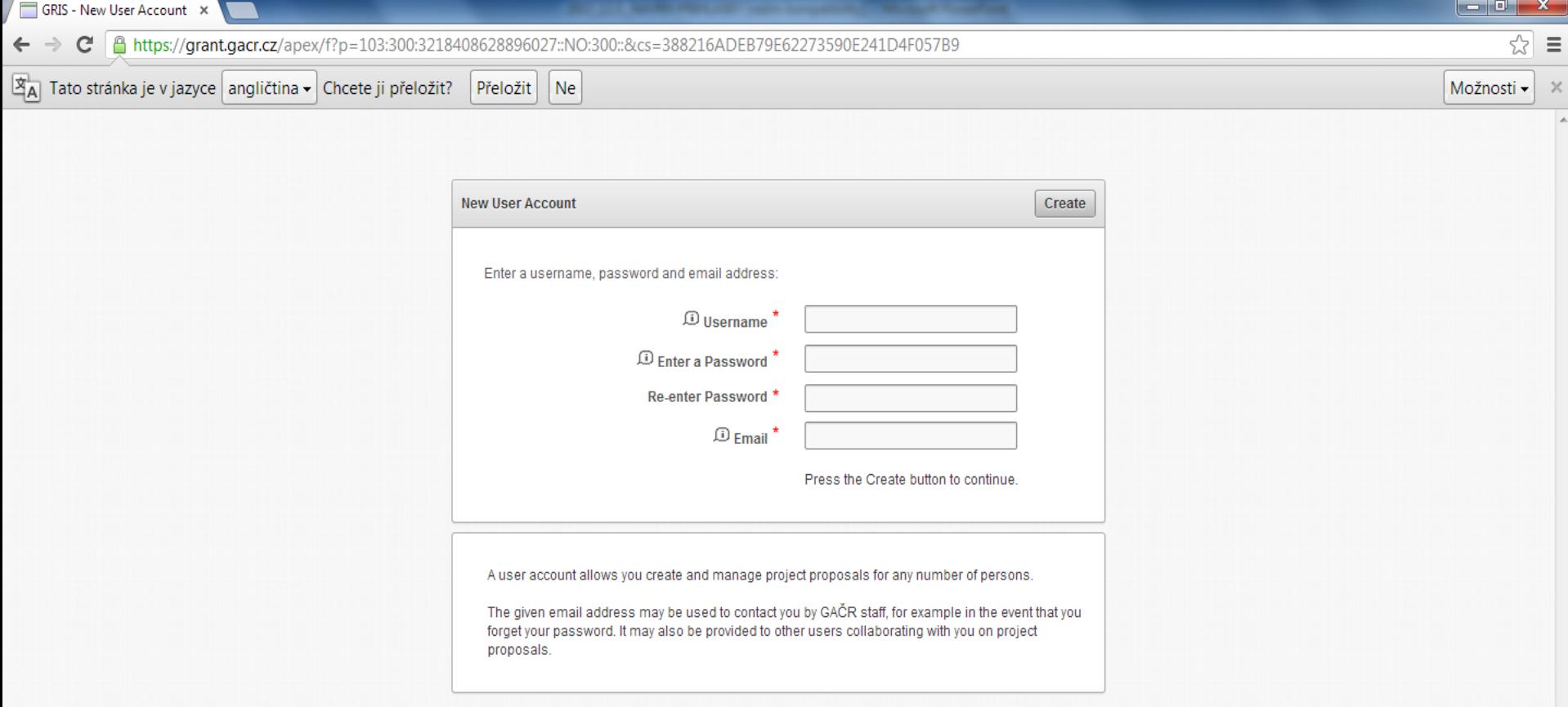

**Zadejte nové registrační údaje.**

**Heslo musí obsahovat alespoň jednu číslici a jedno velké písmeno.**

**Příklad: Hesloheslo1**

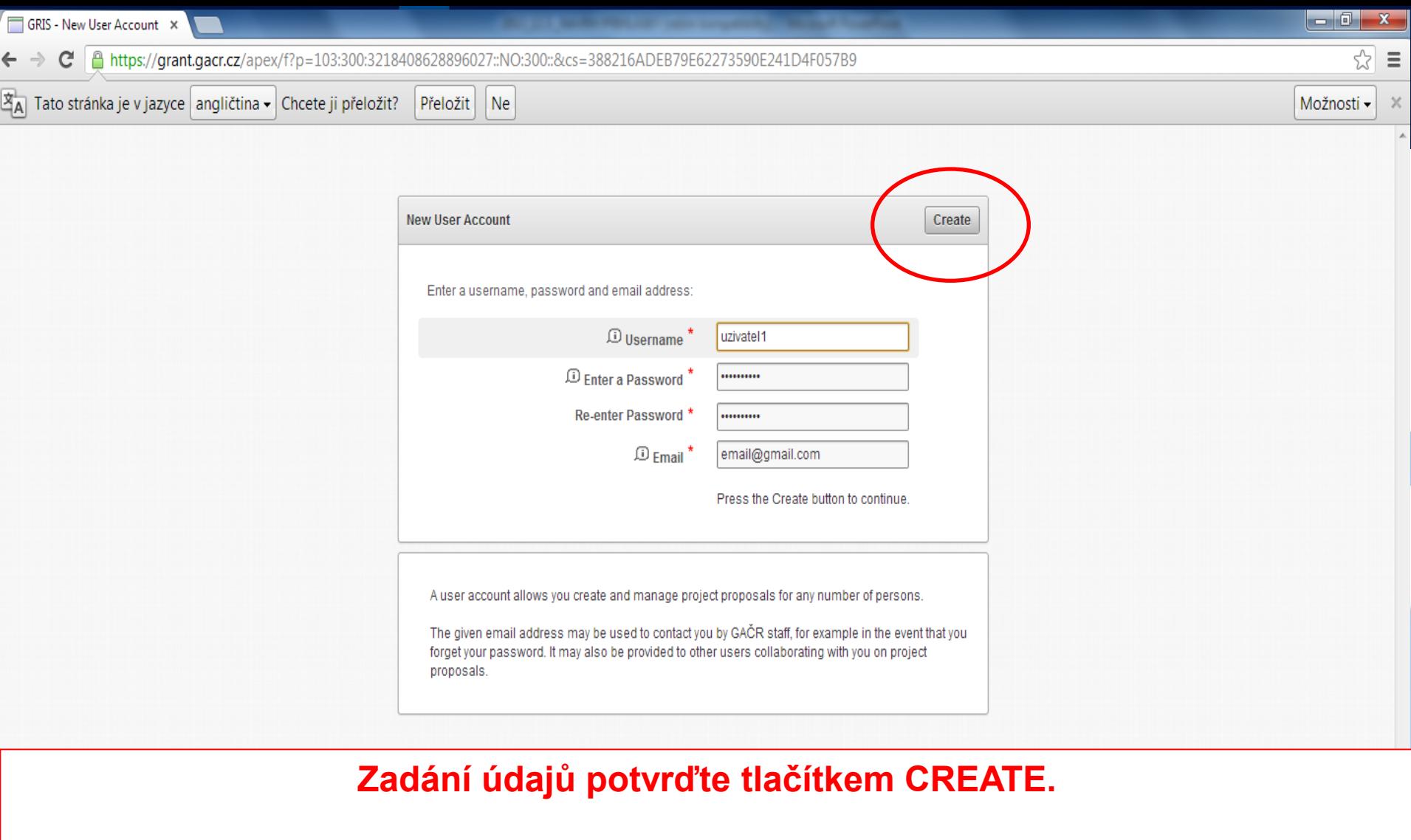

 $\overline{\bigcirc}$ 

 $|e|$ 

高

 $\overline{\mathbf{O}}$ 

 $\bullet$ 

 $\mathbf{R}$ 

 $\mathbf{C}$ 

 $\bullet$ 

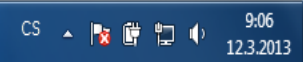

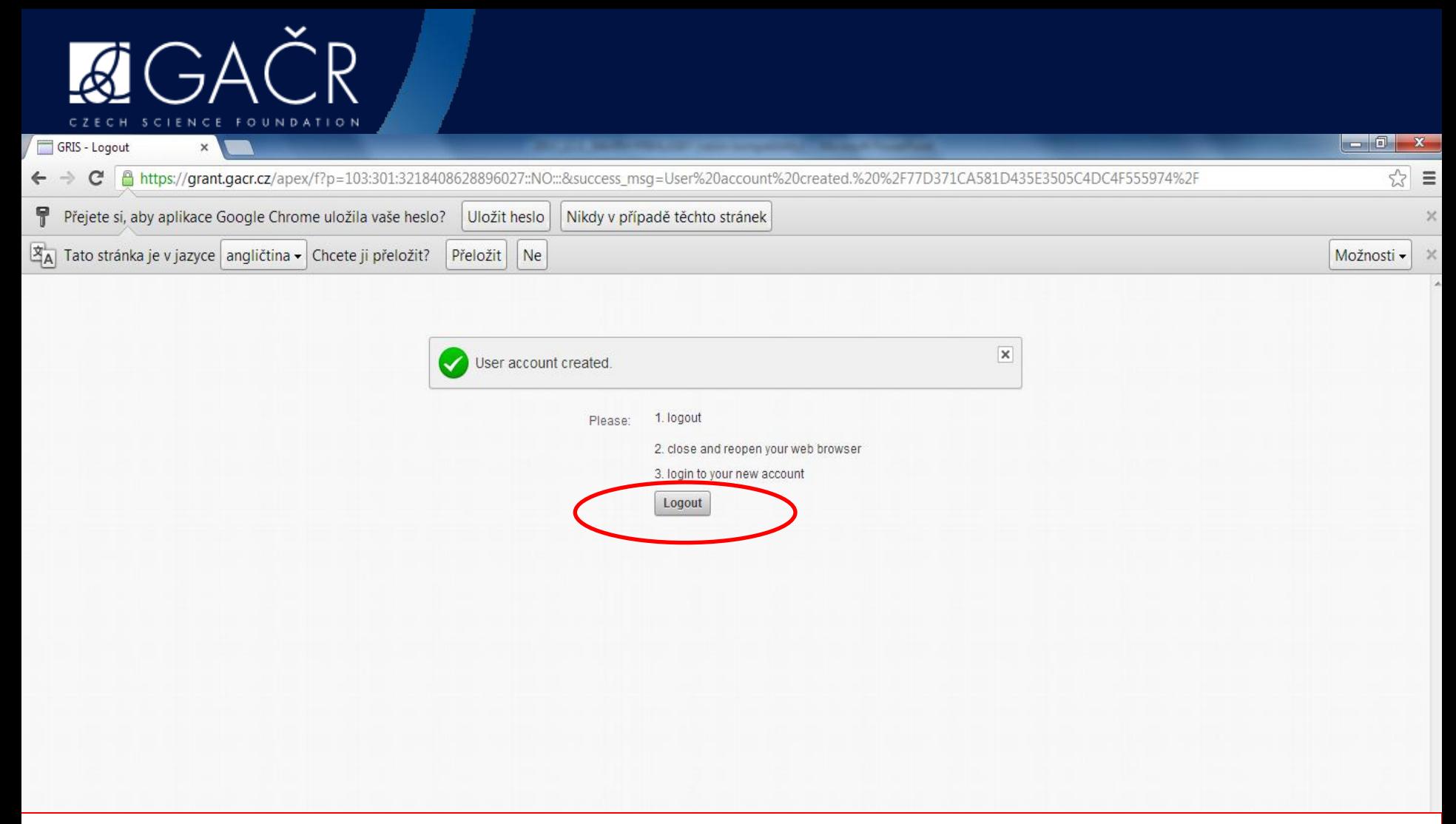

**Dle instrukcí aplikace:**

**1) Odlogujte se tlačítkem LOGOUT**

**2) Zavřete a znovu otevřete svůj webový prohlížeč**

**3) Přihlaste se k nově vytvořenému účtu**

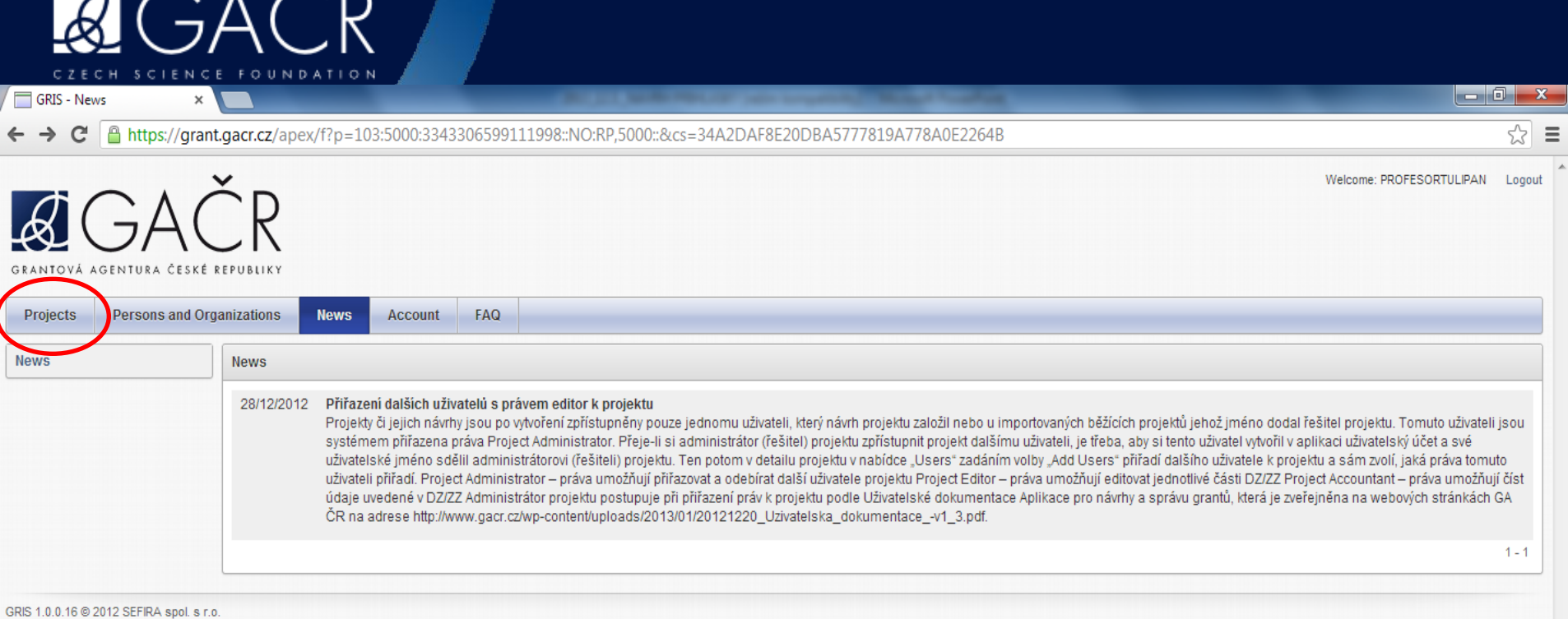

 $\times$  .

--

### **Jste úspěšně přihlášení!**

### **Ve vstupním okně klikněte na PROJECTS.**

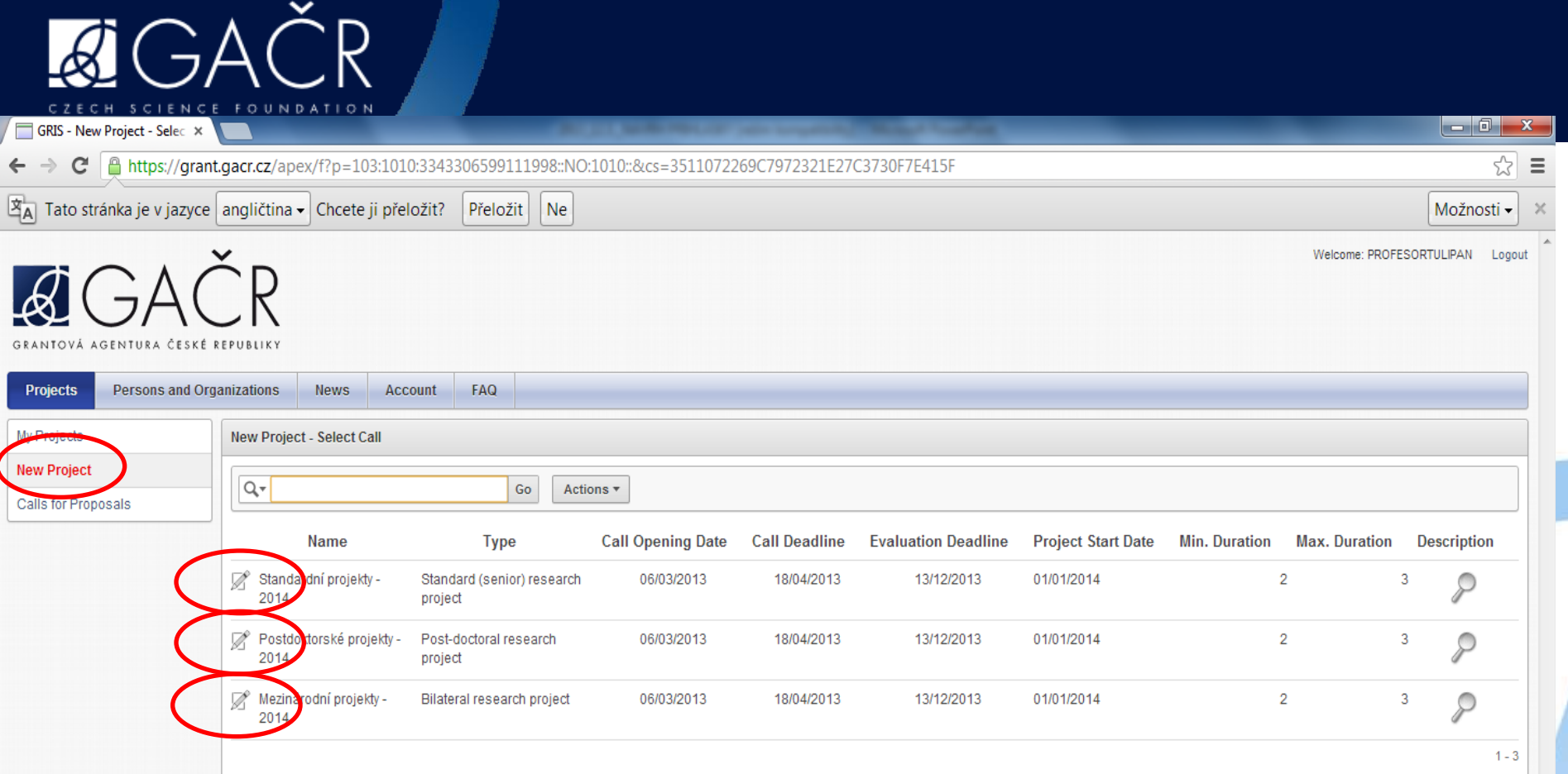

**NEW PROJECTS umožní vytvořit vlastní novou přihlášku.**

**Zvolte si typ Vašeho projektu.**

- **1) Standardní projekty**
- **2) Postdoktorské projekty**
	- **3) Mezinárodní projekty**

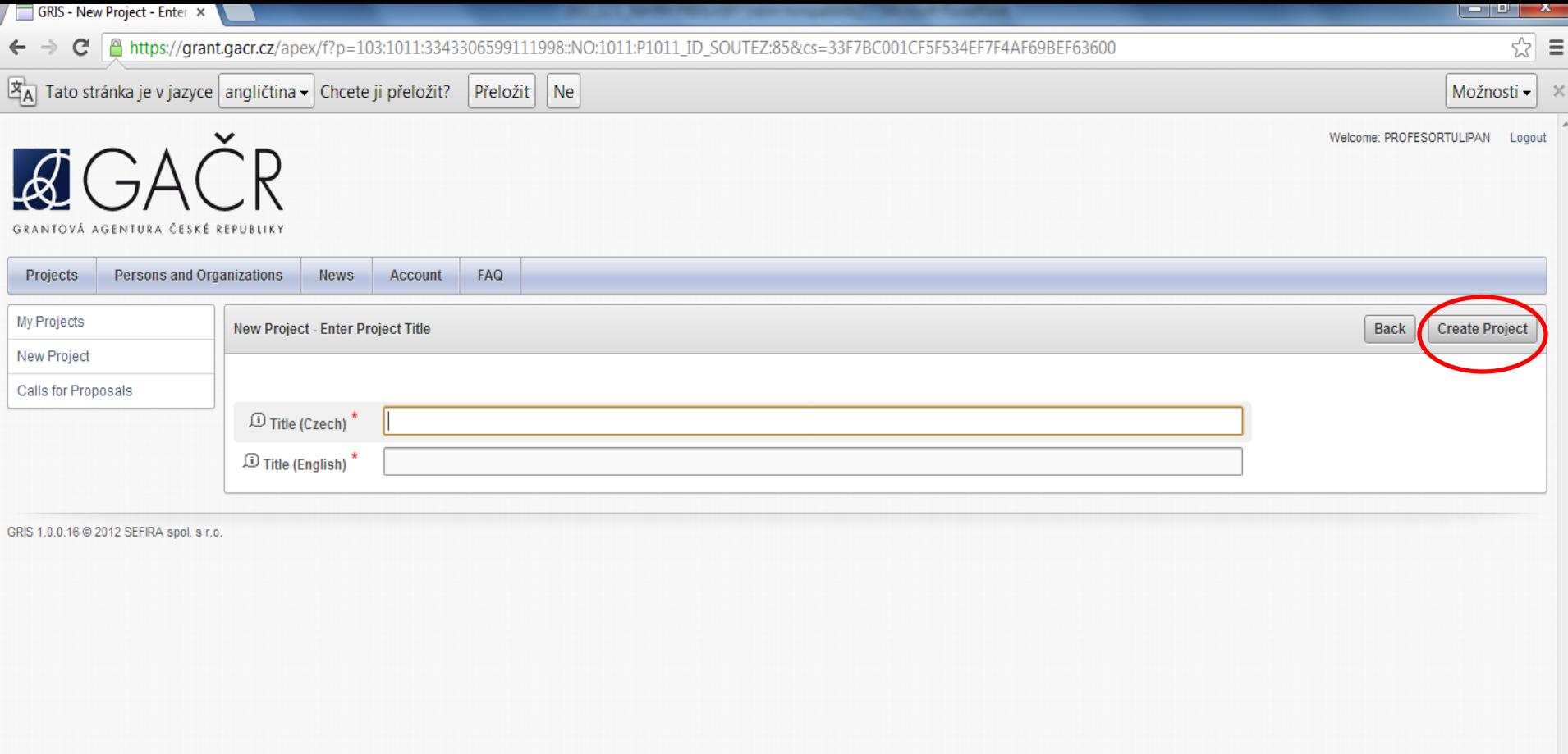

# **1) Zadejte český a anglický název Vašeho návrhu projektu.**

**2) Potvrďte klikem na CREATE PROJECT**

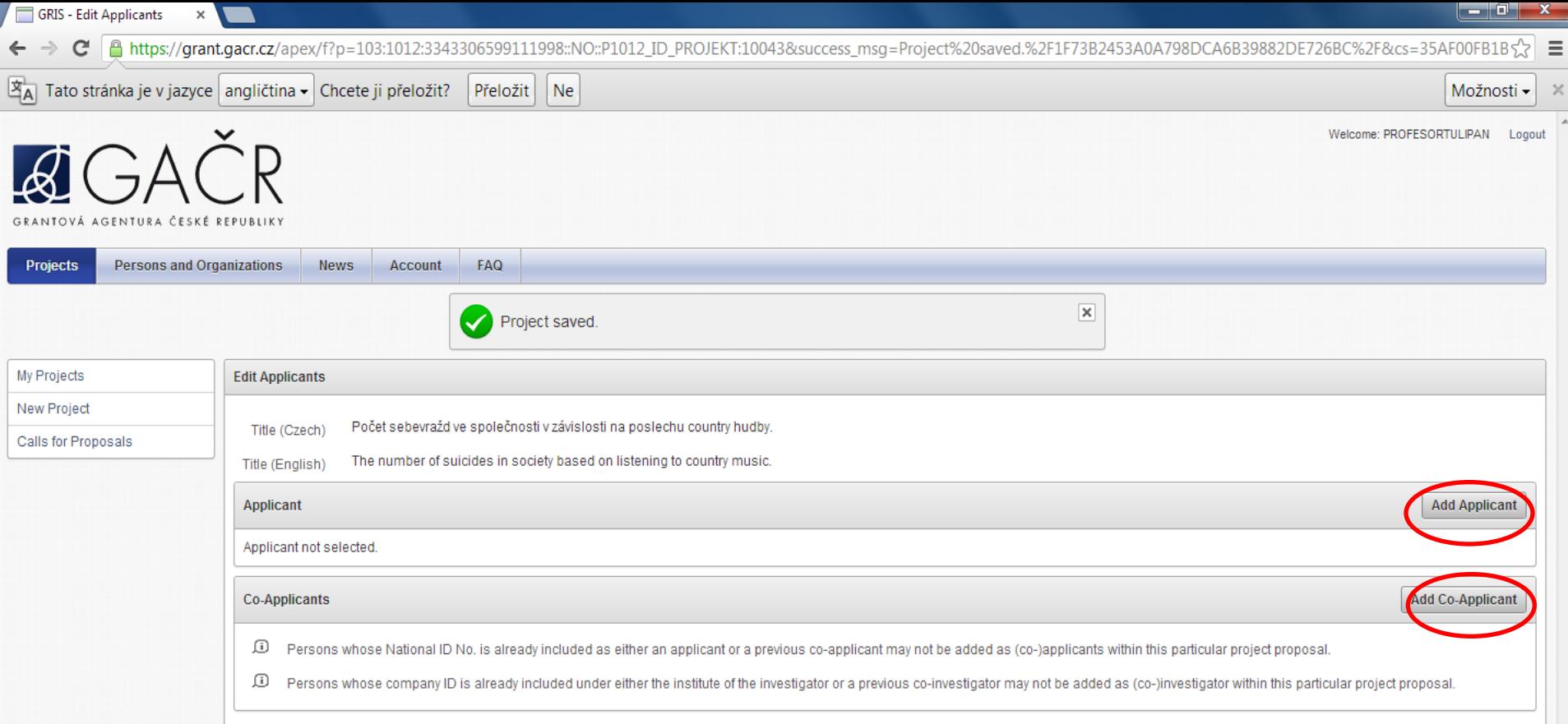

GRIS 1.0.0.16 @ 2012 SEFIRA spol. s r.o.

# **Tlačítky ADD (CO-) APPLICANT doplňte řešitele a spoluřešitele.**

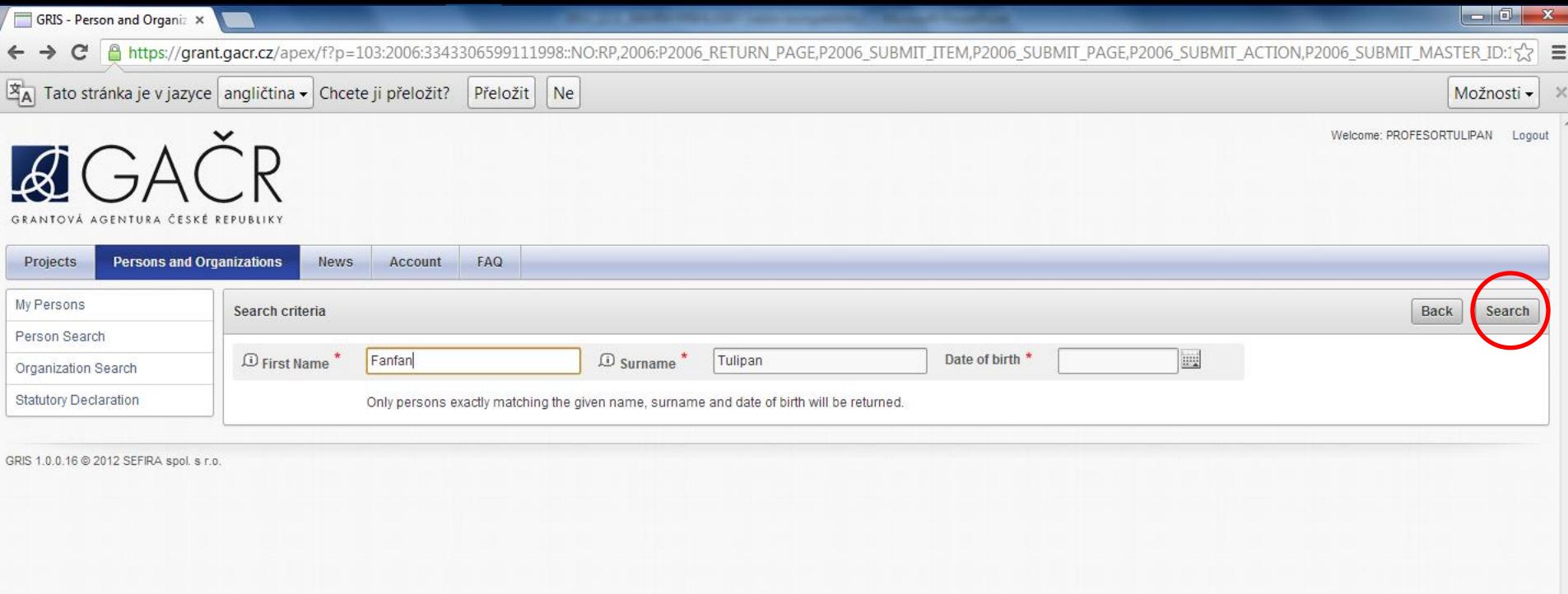

## **Zadejte jméno, příjmení, heslo a kliněte na SEARCH.**

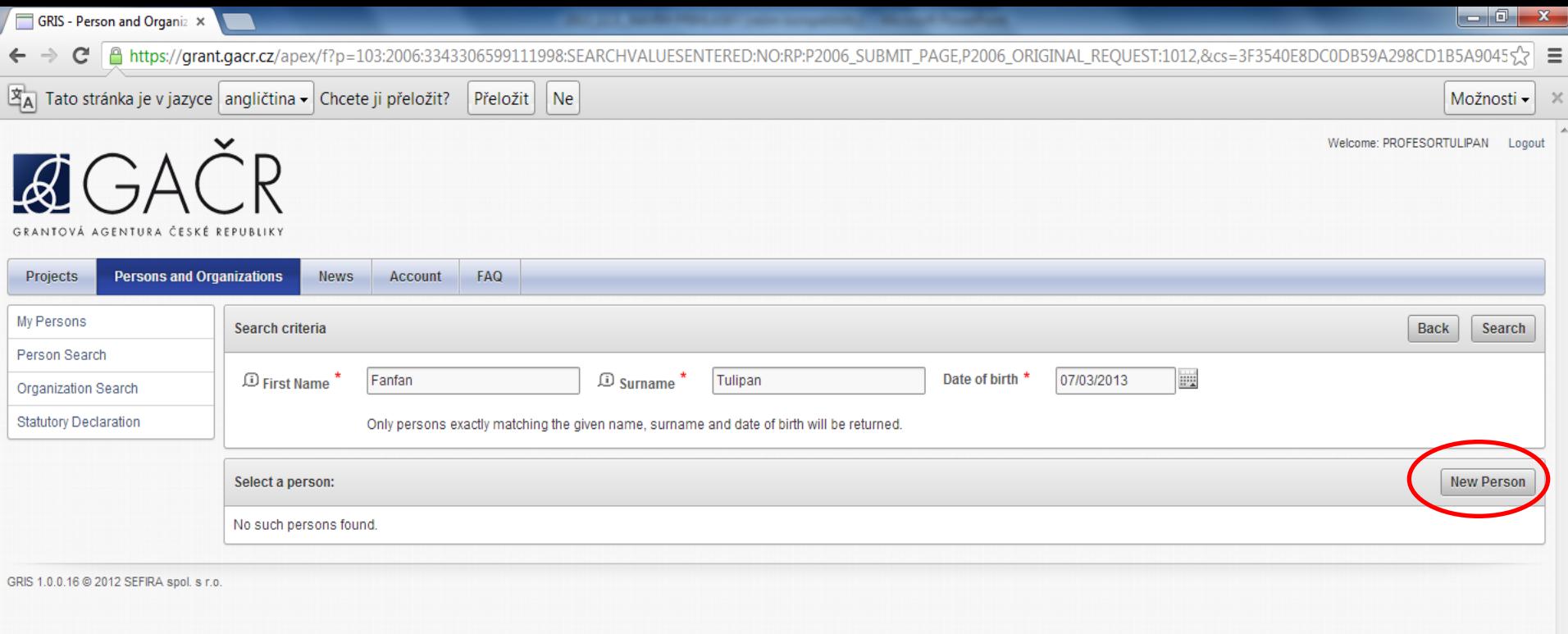

**Osoba nenalezena?**

**Klikněte na NEW PERSON.**

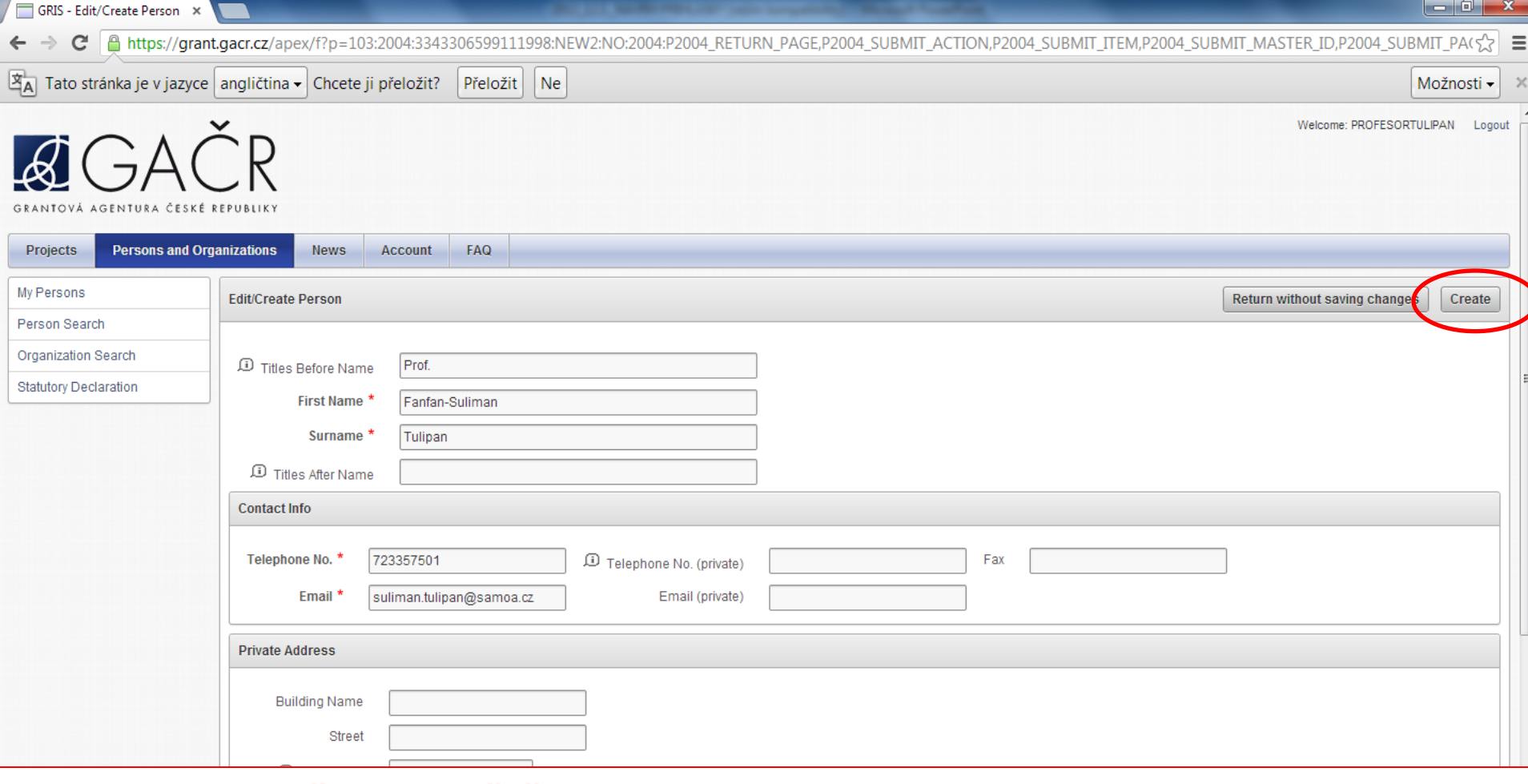

# **Vyplňte údaje řešitele a osobu potvrďte klikem na CREATE.**

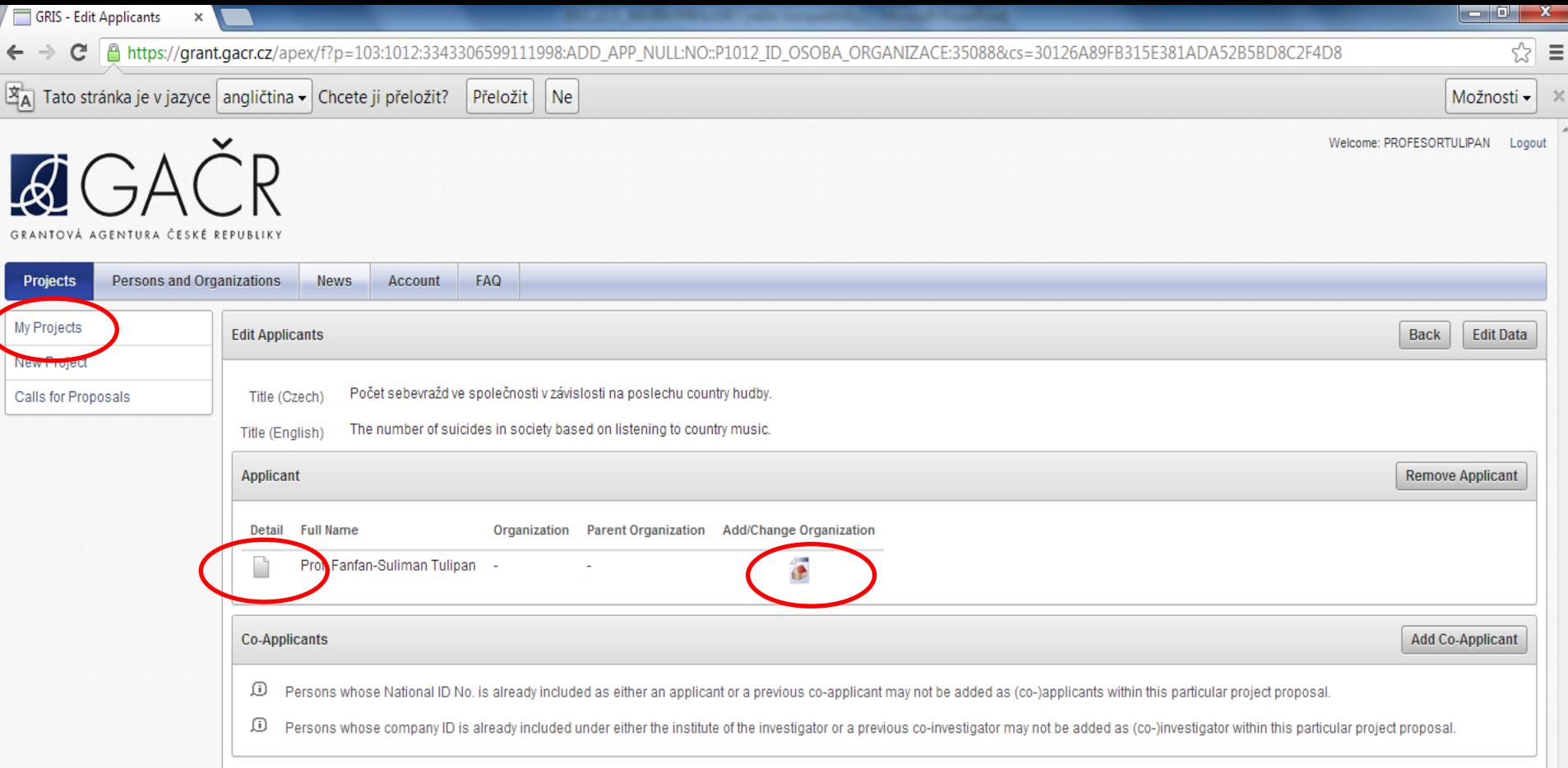

**Nyní je projektu přiřazen řešitel. V detailech můžete editovat informace o řešiteli, v Add/Change Organization podrobnosti o pracovišti/organizaci.**

https://grant.gacr.cz/apex/f?p= c 1998::NO:1000::&cs=3D539DD1B87C631702FD23382255EDF29

GRIS - My Projects

×

## **V podložce My Projects získáte přehled o Vašich podaných projektech.**

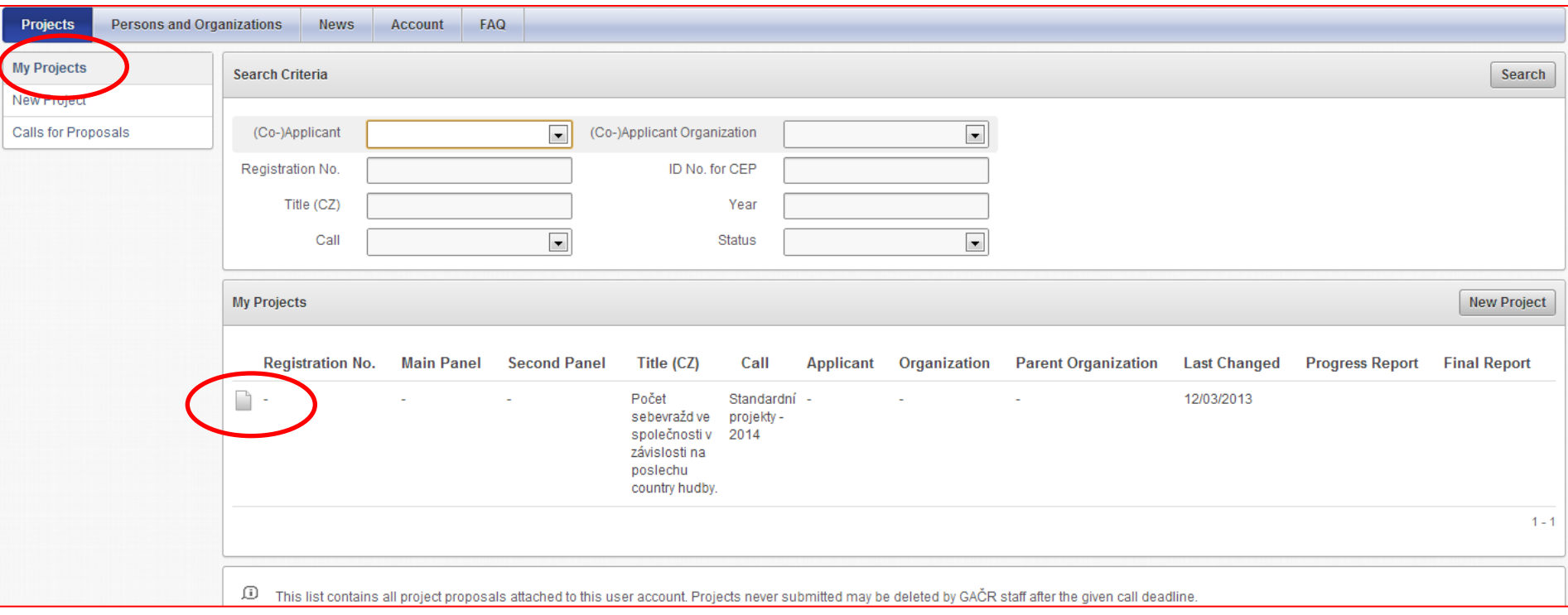

## **Zadejte podrobné informace o projektu.**

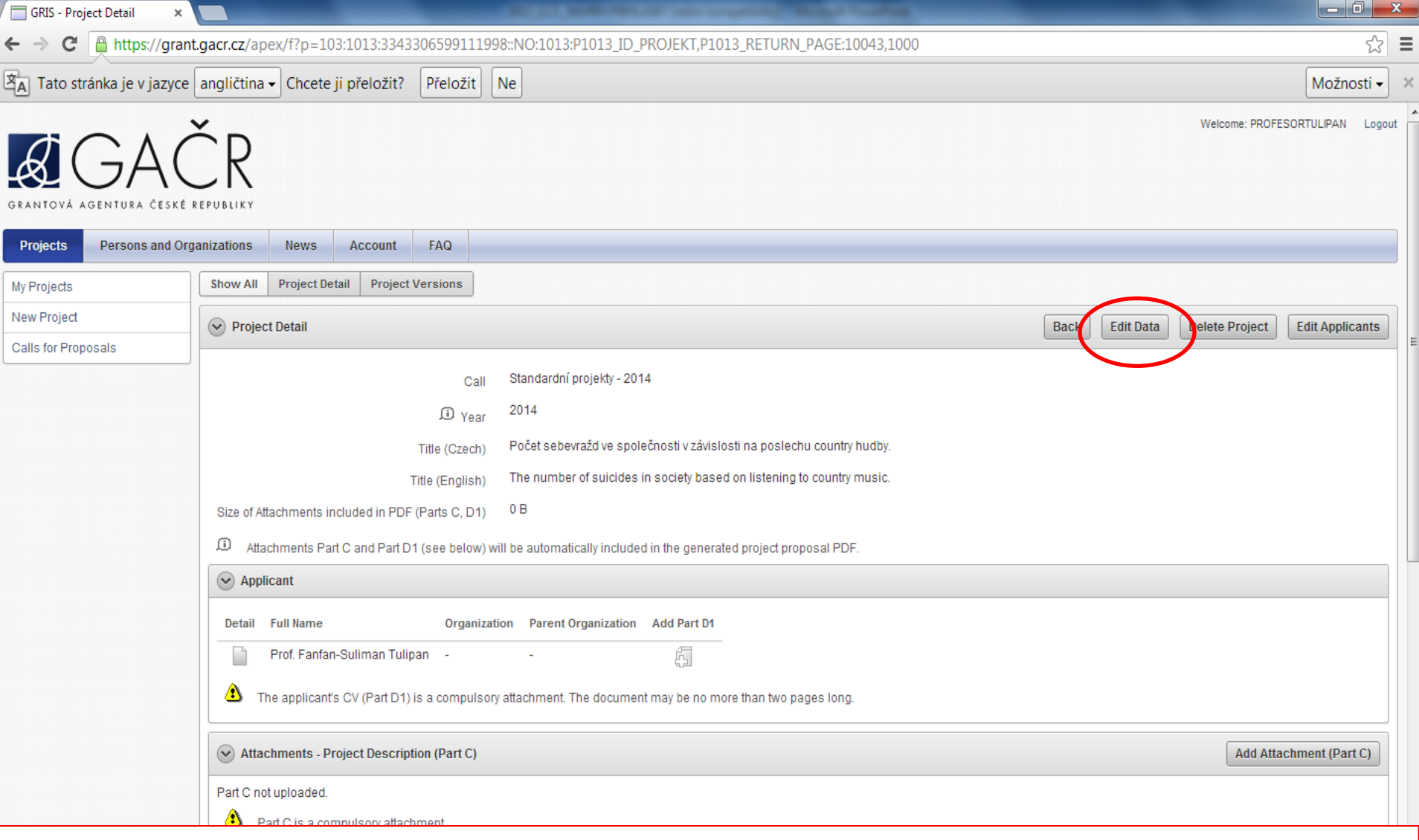

**Zadejte podrobné informace o projektu -> EDIT DATA.**

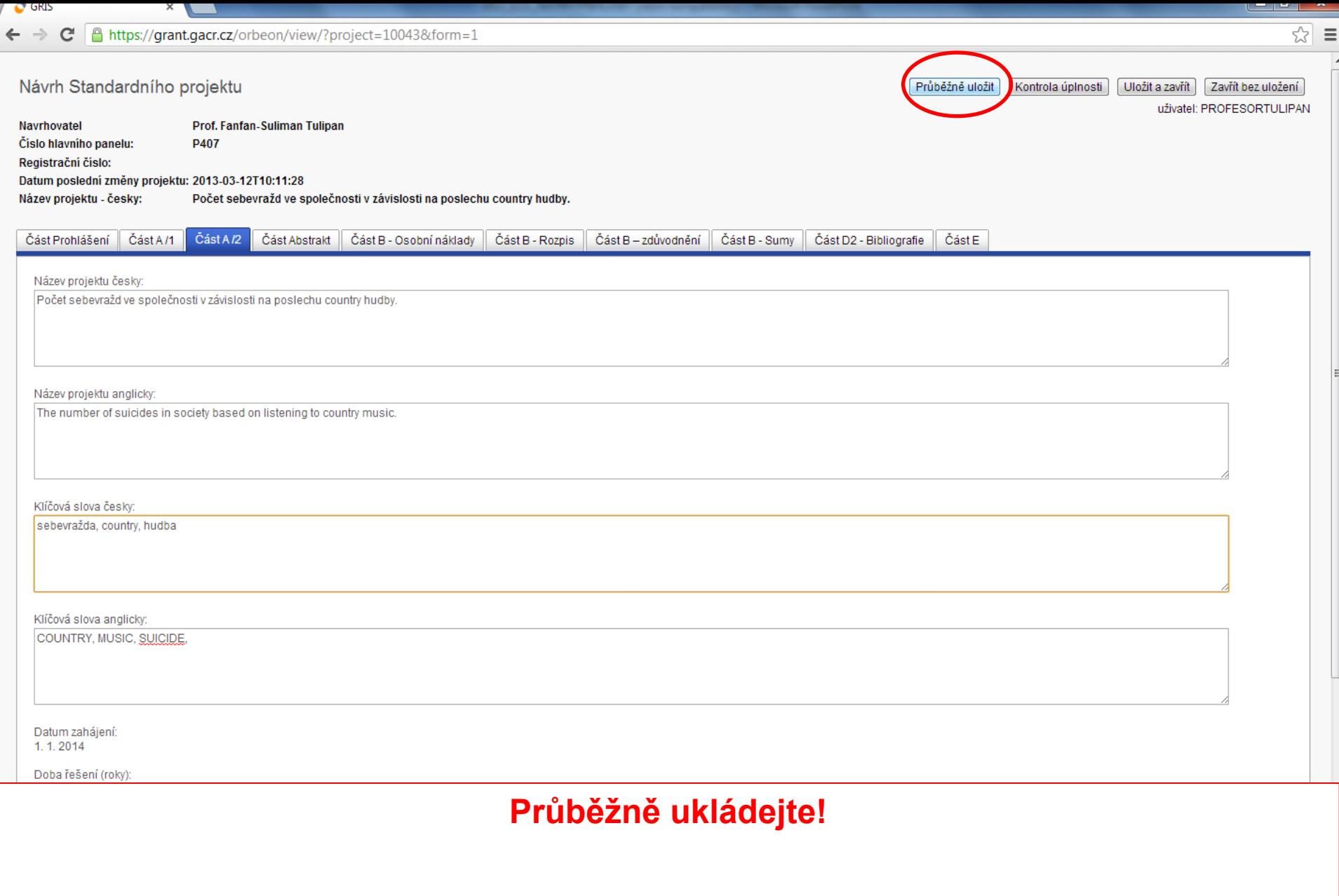

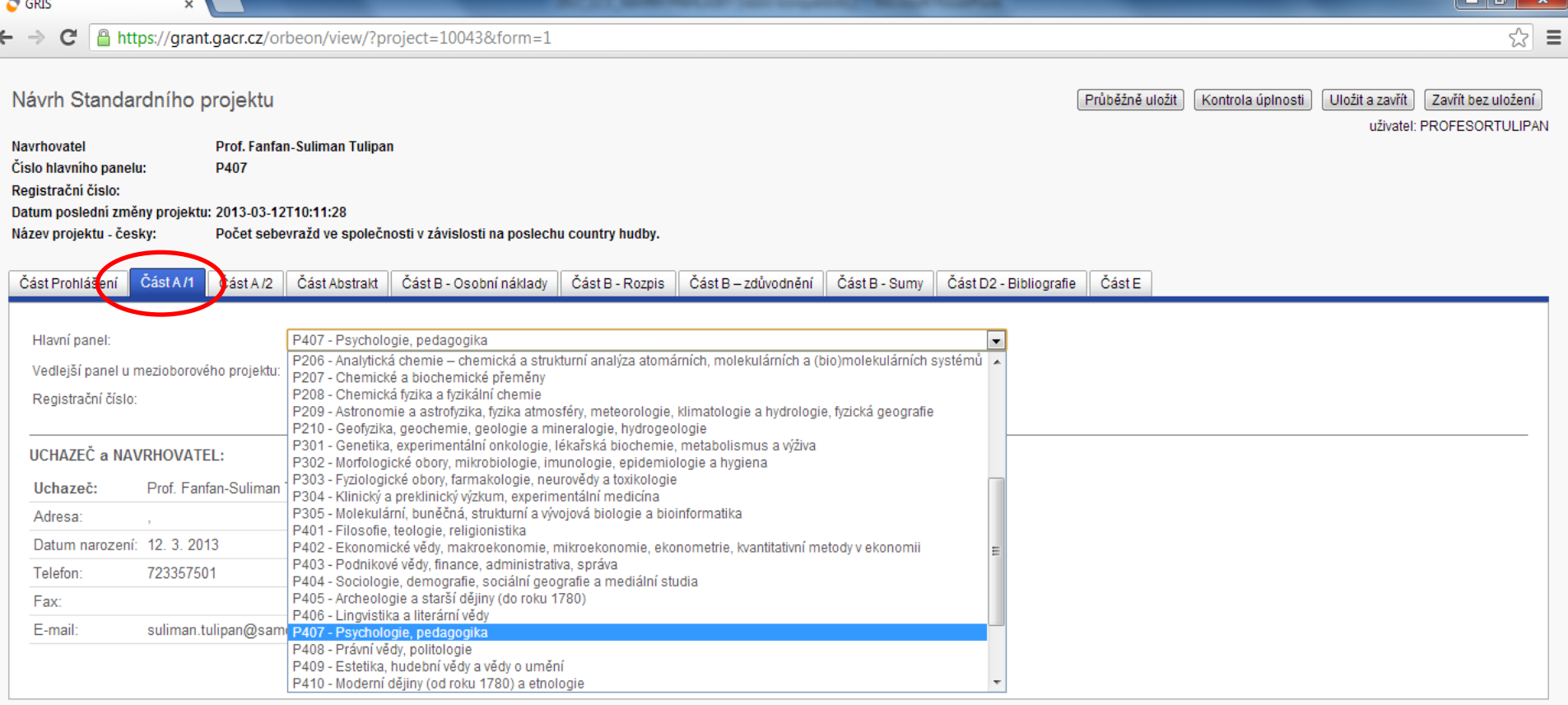

GRIS FORMS 1.0.4.3 @ 2012 SEFIRA spol. s r.o

**Zadejte podrobné informace o projektu. Zde se vyplňuje příslušnost k oborovému panelu. Volba správného panelu je velmi důležitá pro hodnocení návrhu projektu. Na webových stránkách si pečlivě prostudujte náplně jednotlivých panelů, viz**

**[http://www.gacr.cz/v-nekterych-hodnoticich-panelech-pristoupila-ga-cr-k-mirnym](http://www.gacr.cz/v-nekterych-hodnoticich-panelech-pristoupila-ga-cr-k-mirnym-upravam/)[upravam/](http://www.gacr.cz/v-nekterych-hodnoticich-panelech-pristoupila-ga-cr-k-mirnym-upravam/)**

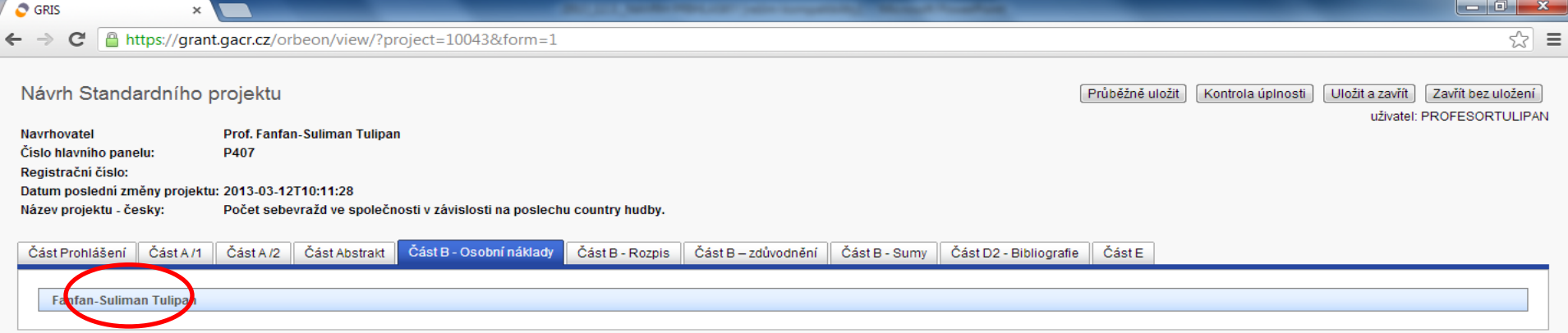

GRIS FORMS 1.0.4.3 @ 2012 SEFIRA spol. s r.o.

## **Pokud v některých položkách neuvidíte tabulky k rozpisu, klikněte na modrý panel.**

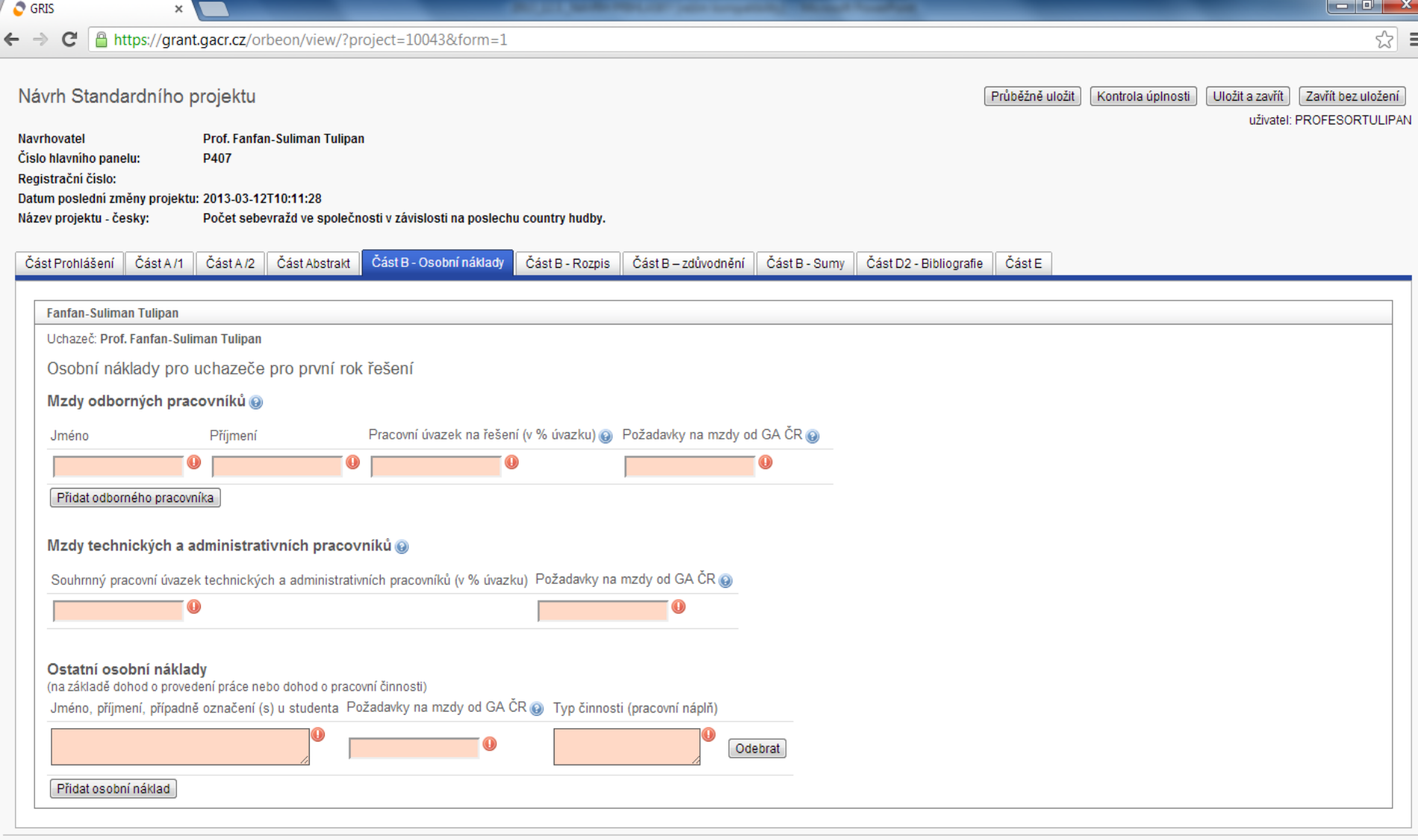

GRIS FORMS 1.0.4.3 @ 2012 SEFIRA spol. s r.o.

# **Vyplňte potřebné údaje.**

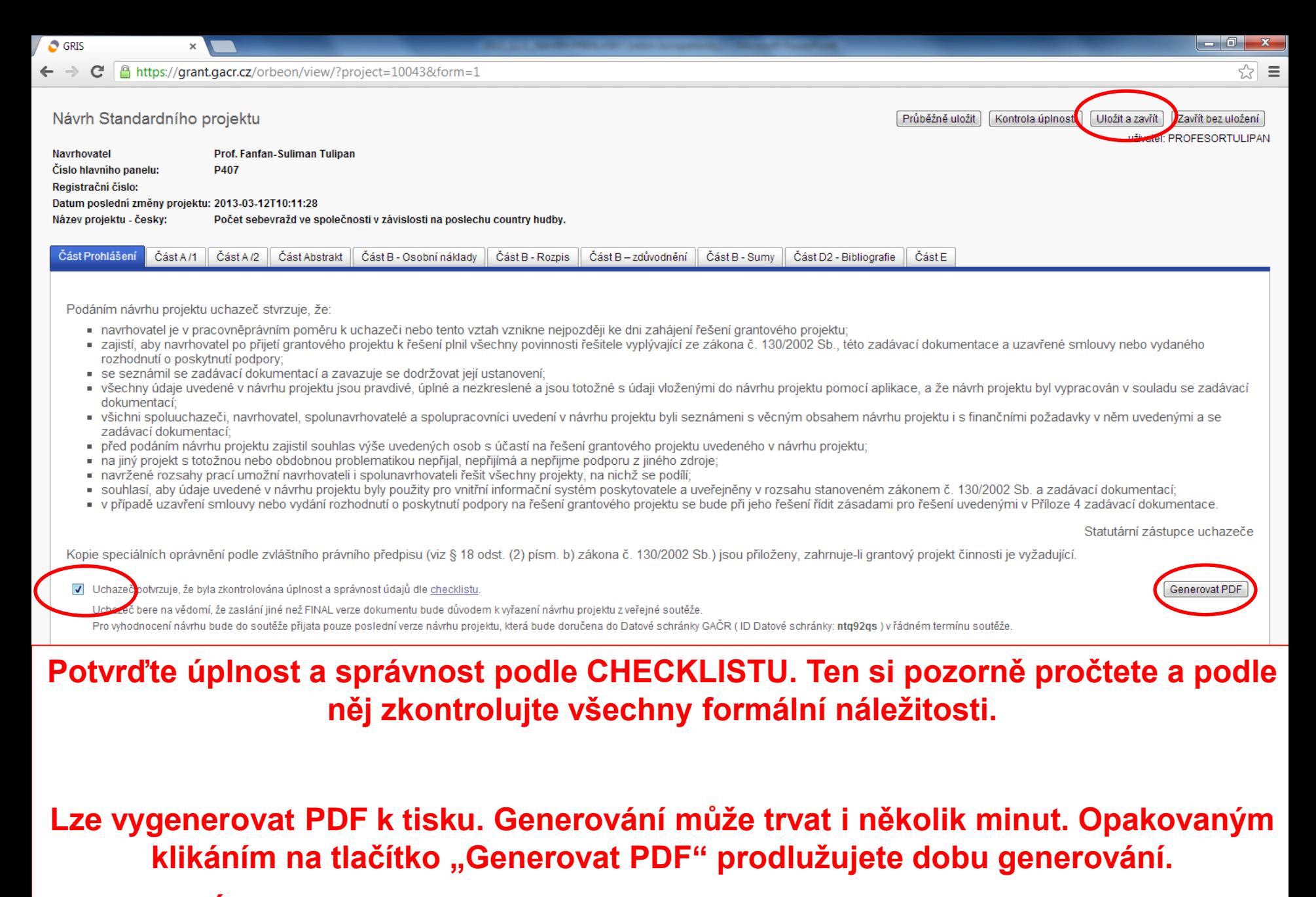

**Úplné a kompletní vyplnění potvrďte tlačítkem Uložit a zavřít.**

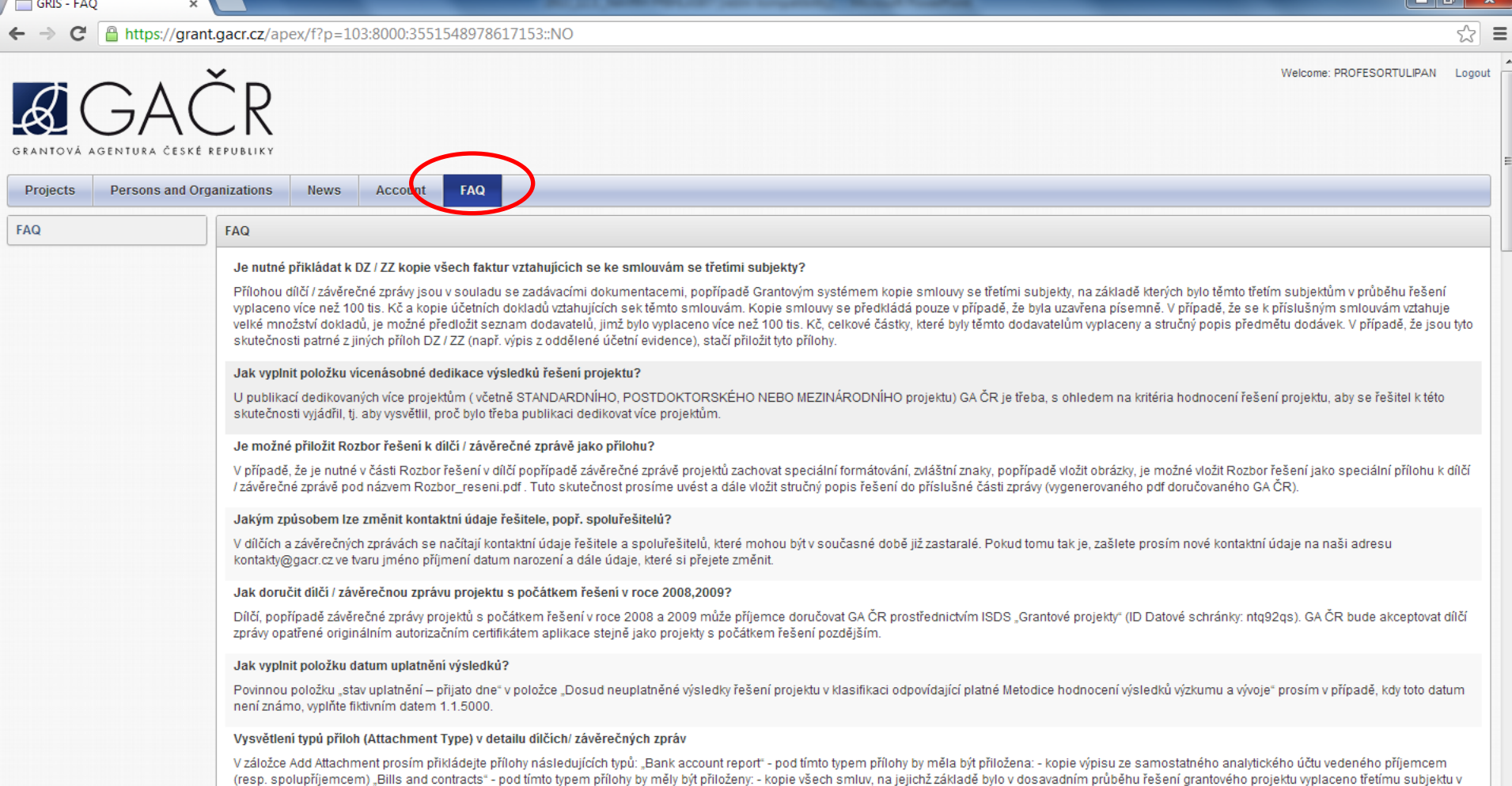

**Pročtěte si rovněž část FAQ, ve které naleznete často kladené otázky při podávání** 

souhrnu více než 100 000 Kč, a konie účetních dokladů dokládajících plnění z těchto smluv - konie všech účetních dokladů (faktur) neho daňových dokladů za pořízení dlouhodobého hmotného neho nehmotného

**návrhů projektů.**

### **Grantová agentura ČR**